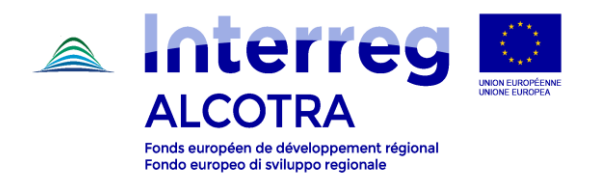

# **INSTRUCTIONS POUR LA REPROGRAMMATION**

## **1 – INTRODUCTION**

- La reprogrammation est la procédure qui permet de modifier le formulaire de candidature déposé, pour le mettre en cohérence avec les modifications validées par le CS et la date effective de début de l'opération.
- La reprogrammation sur Synergie CTE doit être saisie par le **Chef de file du projet.**
- Le Chef de file doit accéder au projet en se connectant à [https://synergie-cte.asp-public.fr,](https://synergie-cte.asp-public.fr/) et en utilisant son compte.
- Pour accéder au formulaire de candidature qui doit être modifié, le Chef de file doit sélectionner la version du projet pour laquelle le statut indiqué est celui de « Reprogrammation en cours (majeur) » en cliquant sur le nom du projet.

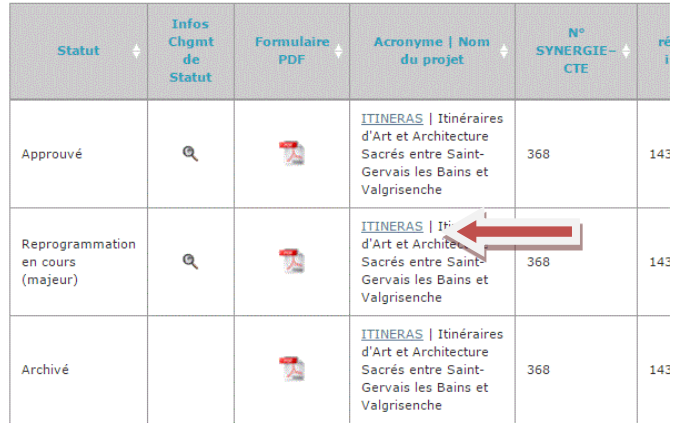

Cette procédure permet au Chef de file d'accéder à la version HTML du formulaire. Il est possible de modifier cette version en cliquant sur les différents chapitres, comme en phase de dépôt.

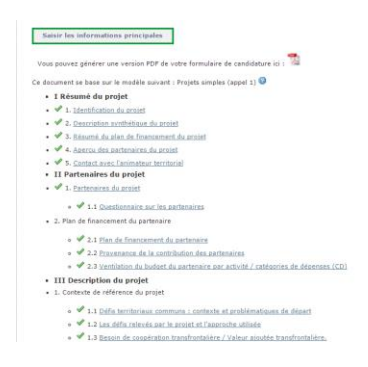

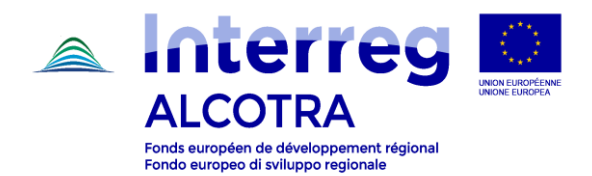

- Tout comme pour la phase de dépôt du projet, nous vous rappelons que pour sauvegarder les données insérées, il faut enregistrer les modifications en cliquant sur le bouton « Enregistrer » à la fin de chaque chapitre et que pour les prévisions de dépenses de chaque activité du plan de travail, il faut cliquer sur « Mettre à jour les prévisions ».

**ATTENTION :** ce guide concerne la totalité des modifications qui peuvent regarder une reprogrammation. En ce qui concerne chaque projet en statut de reprogrammation, il faut saisir seulement les modifications listées dans le cadre de l'Annexe technique. Toute modification qui n'aurait pas été autorisée, relevée en phase de vérification par le Secrétariat conjoint, impliquera la nécessité d'intervenir à nouveau sur le système, en retardant le début du projet.

**ATTENTION :** la partie concernant la modification du plan de travail est suivie d'un conseil pratique. Il faut lire avec attention ce conseil avant de commencer la procédure de modification.

# **2 – PHASES DE REPROGRAMMATION**

### **a) Modification du plan de financement**

- Pour chaque partenaire, le Chef de file doit corriger le plan de financement et sa composition de FEDER et CPN en saisissant les montants indiqués dans le plan de financement annexé à la Convention FEDER.
- Pour entrer dans le plan de financement de chaque partenaire, suivre le parcours suivant :
	- o Saisir les informations principales / Partenaires / Nom du Partenaire XY / Plan de financement
- Le cas échéant, les modifications concernant le cofinancement (source de financement et montant) doivent également être saisies à partir de cette section.

## **b) Modification des informations concernant la durée du projet**

- Modifier la date prévisionnelle de début du projet en indiquant la date de la lettre de Notification. En conséquence, mettre à jour la date de fin, en tenant compte de la durée de votre projet.
- Pour modifier la date, suivre le parcours suivant :
	- o Saisir les informations principales / Description

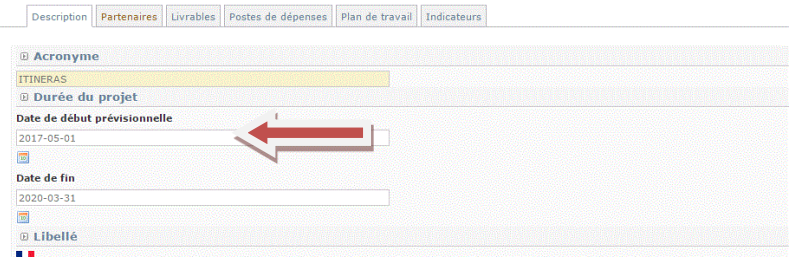

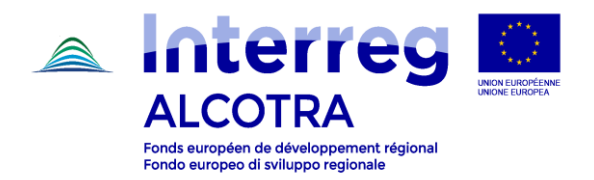

#### **c) Modification du plan de travail**

- Accéder au plan de travail en suivant le chemin suivant :
	- o Saisir les informations principales / Plan de travail
- Accéder à chaque activité en cliquant sur le nom correspondant pour la modifier :

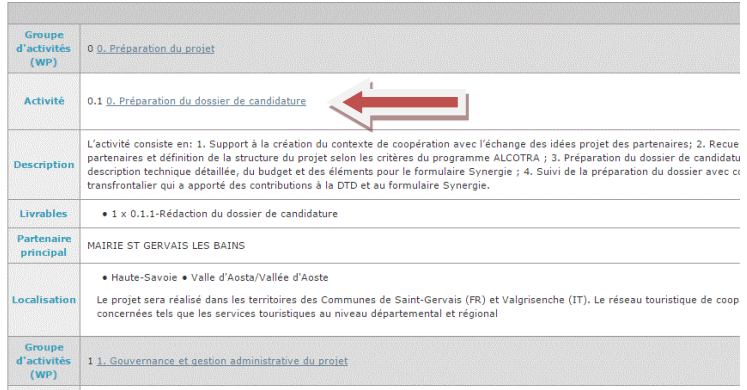

- Pour chaque activité, il faut modifier les points suivants :
	- o Durée : dans la section « description », il faut modifier la date de début et la date de fin de l'activité en harmonisant le calendrier du plan de travail suite à la modification de la date de début ;
	- o Prévision de dépenses : pour chaque partenaire, corriger la répartition entre les années, sur la base de la durée réelle du projet ;
	- o Livrables : exclusivement dans le cas où une modification des livrables a été demandée, corriger les informations concernant les livrables. Corriger la date de livraison (là où elle a été saisie au moment du dépôt) et la répartition entre les années en fonction de la mise en cohérence en cours.

**ATTENTION :** la modification des dates de début et de fin des activités a des conséquences sur la section « prévision de dépenses ». La section « prévision des dépenses » indique pour chaque activité le montant des dépenses prévu pour chaque partenaire et les postes de dépenses répartis par année. Dans le cas où la modification des dates de début implique la suppression d'une annualité (ex. : Date de début de l'activité au moment du dépôt : 01/01/2018\_Date de début de l'activité mise à jour : 01/01/2019), l'annualité est supprimée et le montant prévisionnel correspondant dans la section « prévision des dépenses » l'est également. Concernant la mise à jour des dates du projet, se référer aux précisions contenues dans le conseil pratique suivant.

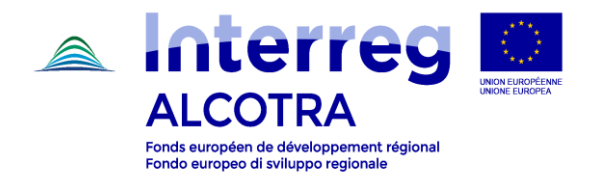

**CONSEIL PRATIQUE** : De façon à éviter de perdre les montants déjà insérés ainsi que les livrables prévus par année, **il est conseillé de ne modifier dans un premier temps que la date de fin de l'activité**. Ce faisant, l'éventuelle nouvelle annualité sera visualisable dans la section « prévision de dépenses » (avec un montant des dépenses égal à 0), mais l'annualité à mettre à jour avec le montant des dépenses correspondant ne disparaîtra pas, et pourra ainsi être répartie aisément selon le plan de financement prévisionnel à jour. De la même manière, l'éventuelle nouvelle annualité sera visible dans la section « livrables », mais l'annualité et les numéros de livrables de l'annualité à mettre à jour ne disparaitront pas. Une fois la mise à jour de la section « prévision des dépenses » et de la section « livrables » de chaque activité terminée, il sera possible de revenir à la section « description » et de mettre à jour la date de début de l'activité.

La prévision de dépenses répartie par année s'affiche comme suit :

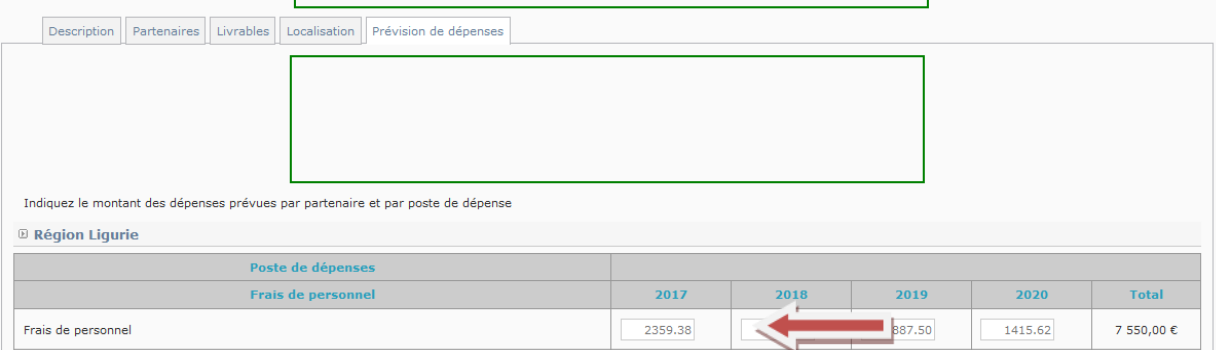

**ATTENTION :** Le point critique décrit ci-dessus concerne de la même manière la répartition entre annualités des éventuels livrables prévus pour chaque activité. Le conseil pratique est utile également dans ce cas.

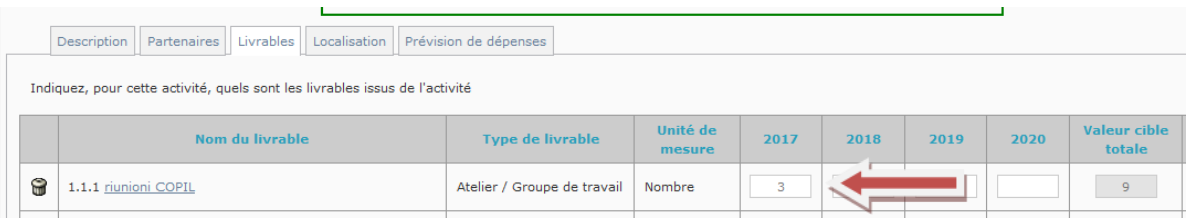

#### **d) Modification des indicateurs**

- Accéder au plan de travail en suivant le chemin suivant :
	- o Saisir les informations principales / Indicateurs

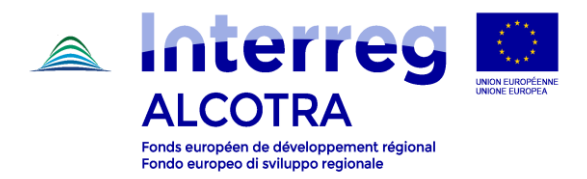

Depuis l'onglet « Indicateurs » : dans cette section, le système propose l'indicateur de résultat prévu par l'OS ; la valeur indiquée correspondra à la quantification faite pour la/es réalisation/s principale/s dans le plan de travail, le cas échéant.

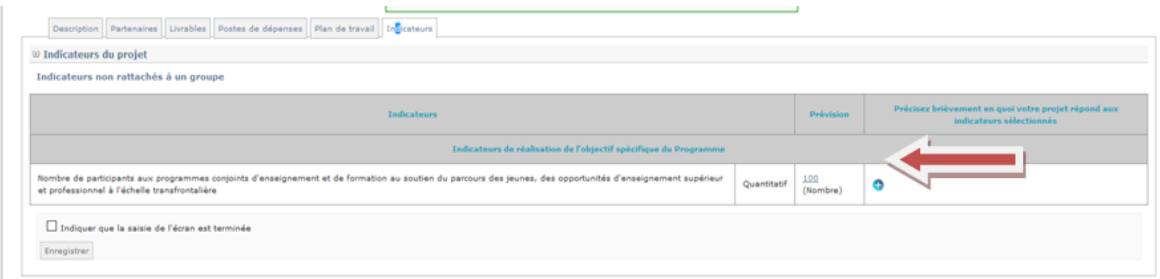

- En cliquant sur la valeur prévisionnelle, une section s'ouvre où le détail des éventuelles réalisations principales est indiqué  $\rightarrow$  Une case avec des flèches permet, en cliquant, d'augmenter ou diminuer la quantification faite à travers les réalisations principales ; elle peut être utilisée si le projet contribue à alimenter l'indicateur au-delà de/s la/s réalisation/n principale/s ou d'autres indicateurs de réalisation du programme et de l'OS de référence, en plus de ceux déjà indiqués dans le plan de travail, ou si des corrections sont nécessaires.
- Insérer une description dans le champ « Précisez brièvement en quoi votre projet répond aux indicateurs sélectionnés ». Cette description expliquera à quoi le numéro indiqué correspond.
- Quand le projet sera approuvé, il ne sera plus possible d'accéder à la quantification et à la description ; il est donc fondamental de justifier la quantification saisie en détaillant les motivations dans le champ « Précisez brièvement en quoi votre projet répond aux indicateurs sélectionnés ».

**ATTENTION :** l'indicateur ainsi quantifié sera utilisé dans le rapport d'avancement pour le suivi de la mise en œuvre du projet ; si le Chef de file estime que l'indicateur proposé ne convient pas pour certains aspects, il est prié de bien vouloir contacter le SC pour échanger à ce sujet avant de clôturer la procédure de reprogrammation.

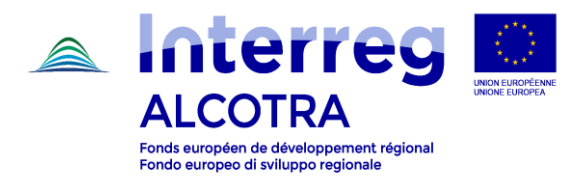

# **e) Chargements des documents à intégrer**

- Depuis le sommaire, accéder au chapitre Annexe 2 :

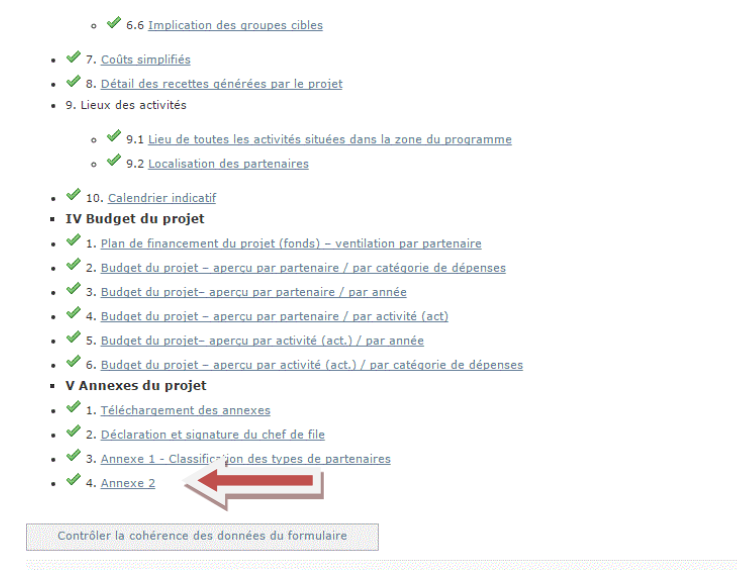

- Charger les documents et les intégrations demandés dans le cadre de l'Annexe technique.
- **f) Vérification de la cohérence et dépôt du formulaire modifié**
- Une fois saisis les modifications et les documents, contrôler la cohérence des données du formulaire :

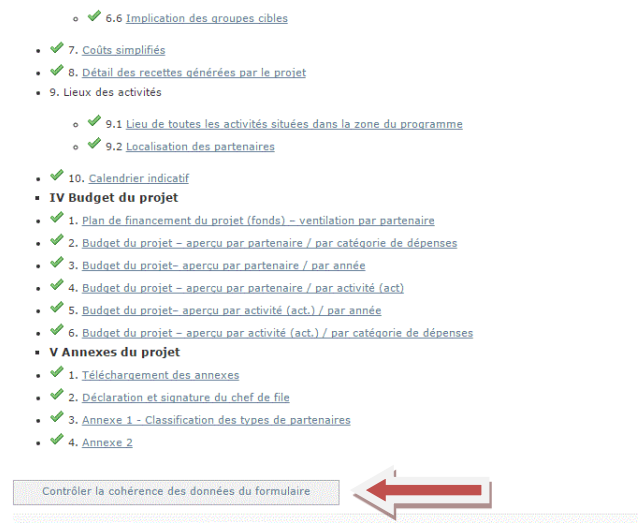

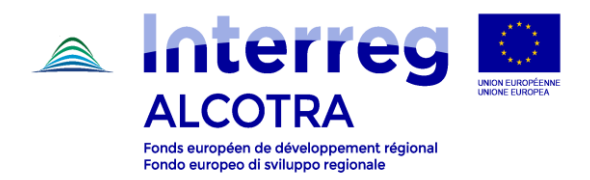

- Le contrôle de cohérence indiquera les éventuelles incohérences entre le plan de travail et le plan de financement, et également les éventuelles incohérences concernant la durée des activités.
- En cas d'erreur, il est nécessaire de vérifier à nouveau les données insérées.
- S'il n'y a pas d'erreur, le bouton « Soumettre le formulaire à l'Autorité de gestion (déposer le projet) » apparaîtra : en cliquant sur celui-ci le formulaire sera soumis et il ne sera plus possible de le modifier.

**ATTENTION :** Le message « *Imprimer le formulaire et signer la page « Déclaration et signature du chef de file ». La page "Déclaration et signature du chef de file" (avec Version déposée affiché en haut à droite de la page et non pas version Draft) doit être signée, scannée et téléchargée dans PROJET : informations administratives et documents contractuels / Documents contractuels / + Ajouter un document contractuel (Type de document : Déclaration signée du chef de file)* » **ne doit pas être pris en compte.**